# **Panasonic**

## 操作説明書

AV-HS410用イメージ転送ソフトウェア

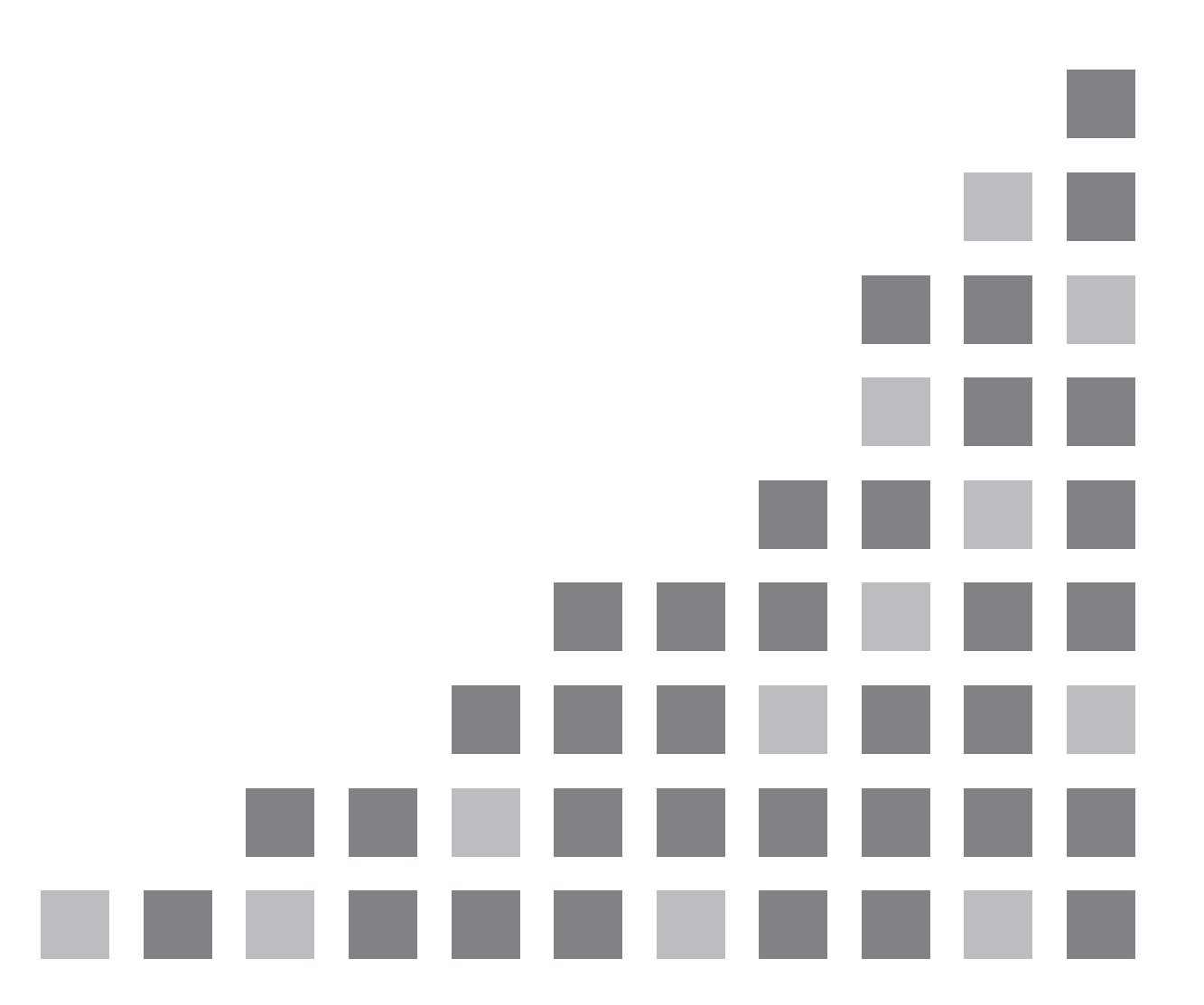

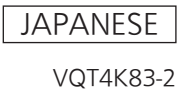

# もくじ

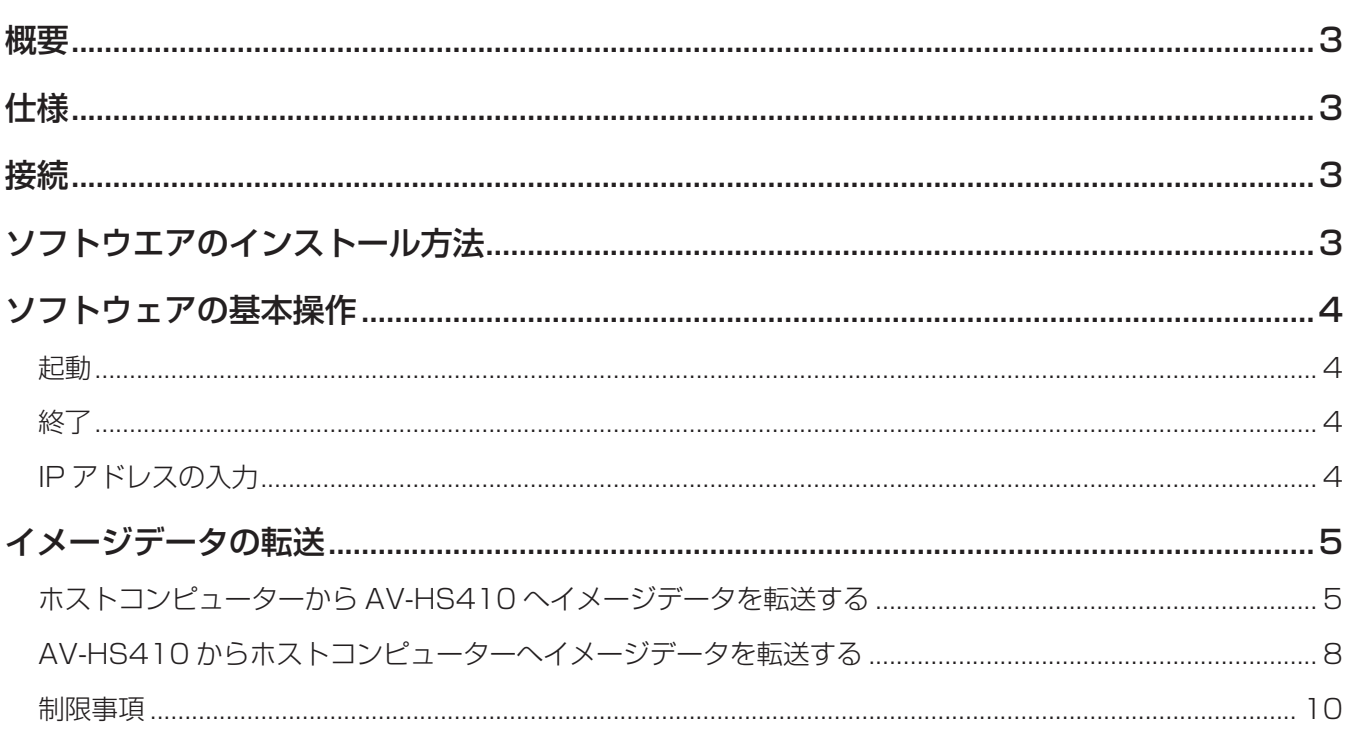

概要

イメージ転送ソフトウェアは、AV-HS410 とホストコンピューターとの間で、動画や静止画を転送することを 可能にするソフトウェアです。 AV-HS410 からホストコンピューターへ、またホストコンピューターから AV-HS410 へと双方向の転送が可 能です。

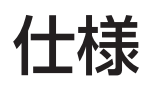

#### < ファイル形式 >

静止画ファイル:

ビットマップ形式(bmp)、JPEG 形式(jpg)、TARGA 形式(tga)、TIFF 形式(tif)、GIF 形式(gif)、 PNG 形式(png)

静止画の連番ファイル:

TARGA 形式(tga)

動画ファイル(AV-HS410 オリジナル形式)に変換して転送します。

動画ファイル:

AV-HS410 オリジナル形式 (clp)

● 本ソフトウェアを正しく動作させるためには、基本編の「必要なコンピューターの環境」に記載されている条 件を満たすホストコンピューターを使用してください。

接続

AV-HS410 とホストコンピューターは、LAN ケーブルで接続します。 AV-HS410 背面の LAN 端子にホストコンピューターを接続します。 LAN ケーブルは、ストレートケーブルとクロスケーブルのどちらでも接続できます。 IP アドレスなど、ネットワークの設定に関しては、操作・設定編の「3-5. ネットワークの設定」を参照してく ださい。 ホストコンピューターの IP アドレスは、ネットワークアドレスを AV-HS410 と同一のアドレスにし、ホスト アドレスを AV-HS410 と異なるアドレスに設定してください。 また、サブネットマスクは、AV-HS410 と同じ値にしてください。

## ソフトウエアのインストール方法

本ソフトウェアは、下記のホームページの「サポート&ダウンロード」から入手することができます。 https://panasonic.biz/cns/sav/

1. ホストコンピューターのハードディスクにファイルをダウンロードします。

2. ダウンロードしたファイルを解凍します。

## ソフトウェアの基本操作

### ■起動

ホストコンピューターにコピーした「Image Transmission Software」フォルダー内の「ImageTrans.exe」 をダブルクリックします。

● Web からダウンロードした場合は、解凍した「ImageTrans.exe」をダブルクリックしてください。

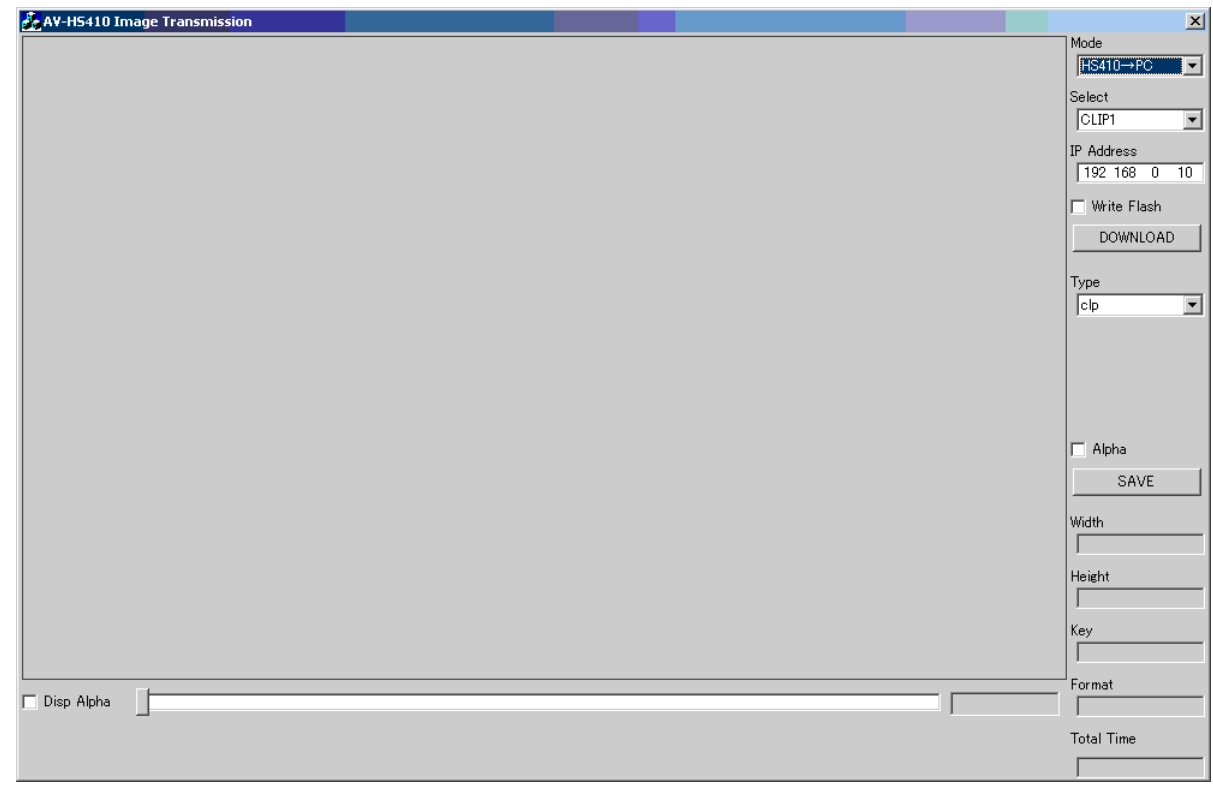

### ■終了

タイトルバーの X をクリックします。

## ■ IPアドレスの入力

IP Address 設定ボックスで、AV-HS410 の IP アドレスを入力します。

## イメージデータの転送

## ■ホストコンピューターからAV-HS410ヘイメージデータを転送する

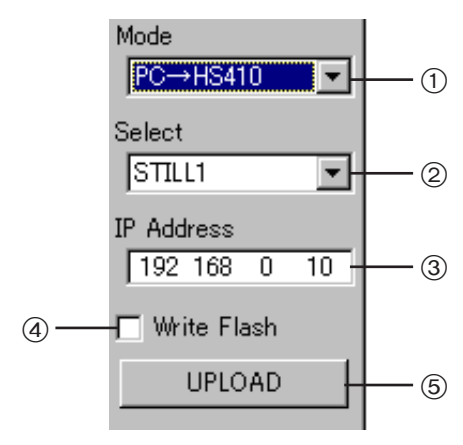

- 1 データの転送方向を選択します。 プルダウンメニューから「PC → HS410」を選択してください。
- ② 転送するデータの対象を選択します。 Select プルダウンメニューで「STILL1」、「STILL2」、「CLIP1」、 「CLIP2」が選択できます。
- **3 AV-HS410のIPアドレスを入力します。**
- 4 イメージデータをレジュームするため、AV-HS410 のフラッシ ュメモリーへの保存を指定します。
	- チェックするとイメージデータがフラッシュメモリーに保存さ れ、AV-HS410 の電源を切ってもデータを保持することができ ます。
		- Video Memory メニューの Mode 項目の設定は無視されます。
- 5 読み込んだ画像を、AV-HS410 に転送するときにクリックしま す。

AV-HS410 の [VMEM] ボタンが点滅している間は、 AV-HS410 が録画を行っていますので、画像を転送することが できません。

● 静止画の場合

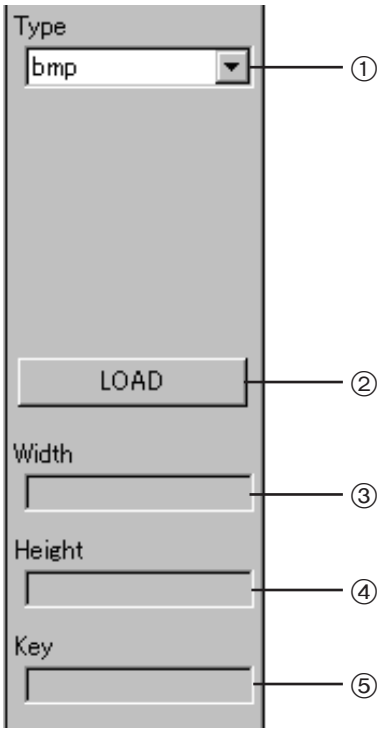

1 読み込む画像の形式を選択します。

- 2 ホストコンピューターにイメージデータのファイルを読み込むと きにクリックします。 クリックするとファイル選択画面が表示されます。
	-
	- ファイルを選択して [OK] をクリックすると画像が読み込まれま す。
- 3 読み込んだ画像の Width (幅) 値が表示されます。
- 4 読み込んだ画像の Height (高さ) 値が表示されます。
- 5 読み込んだ画像に対してキー信号の有無が表示されます。

#### ● 動画の場合

<「Type」で「clp」を選択した場合 >

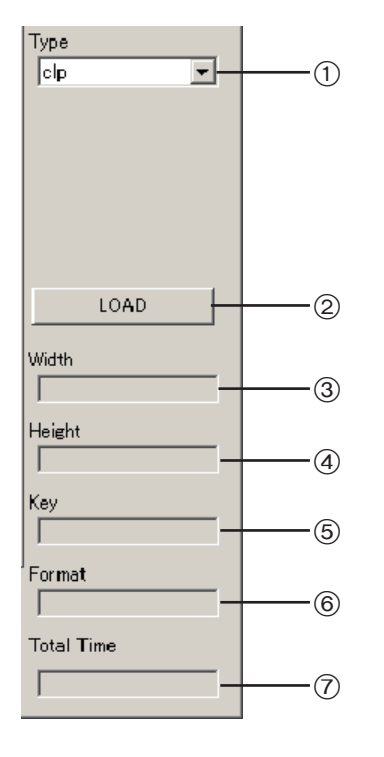

- 1 読み込む画像の形式を選択します。 ここでは、「clp」を選択します。
- ② ホストコンピューターにイメージデータのファイルを読み込むと きにクリックします。 クリックするとファイル読み込み画面が表示されます。 ファイルを選択して [OK] をクリックすると画像が読み込まれま す。
- 3 読み込んだ画像の Width (幅) 値が表示されます。
- (4) 読み込んだ画像の Height (高さ) 値が表示されます。
- 5 読み込んだ画像に対してキー信号の有無が表示されます。
- 6 読み込んだ画像のフォーマットが表示されます。
- (?) 読み込んだ画像の再生時間(フレーム)が表示されます。

### <「Type」で「tga」を選択した場合 >

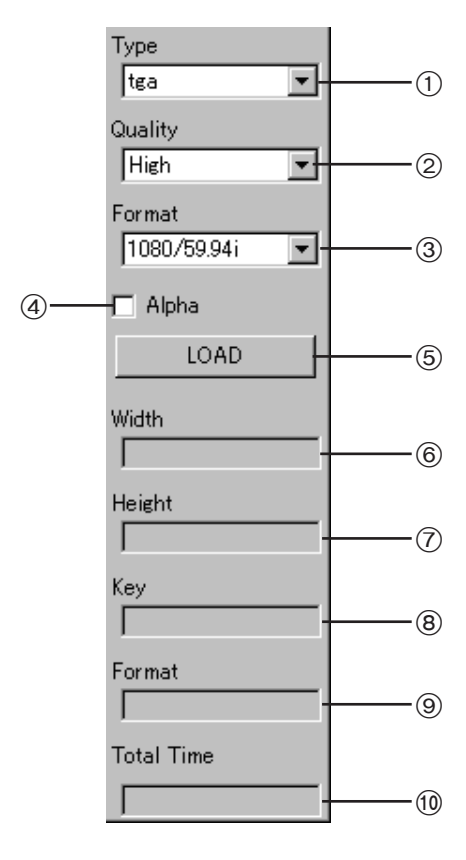

- 1 読み込む画像の形式を選択します。
	- ここでは、「tga」を選択します。
- 2 ファイルを読み込むときのビットレートを選択します。 High: 200 Mbps、Standard: 100 Mbps
- 3 読み込んだファイルのフレームレートを選択します。 AV-HS410 のシステムフォーマットと異なる場合は、転送でき ません。 インターレースモードおよび PsF モードでは、1ファイルを

2フィールドに展開し、プログレッシブモードでは、1ファイル が1フレームとなります。

4 キー信号付きで AV-HS410 に画像を転送する場合にチェック をつけます。

5 ホストコンピューターにイメージデータのファイルを読み込むと きにクリックします。 クリックするとファイル読み込み画面が表示されます。 ファイルを選択して [OK] をクリックすると画像が読み込まれま

- す。 最大ファイル数
	- Standard: 600、High: 300

ファイルを読み込むときにクリップに変換しますので、時間がか かる場合があります。

- 6 読み込んだ画像の Width(幅)値が表示されます。
- ⑦読み込んだ画像の Height (高さ)値が表示されます。
- 8 読み込んだ画像に対してキー信号の有無が表示されます。
- 9 読み込んだ画像のフォーマットが表示されます。
- 読み込んだ画像の再生時間(フレーム)が表示されます。

## イメージデータの転送(つづき)

<「Type」が「tga」のときのファイル読み込み画面 >

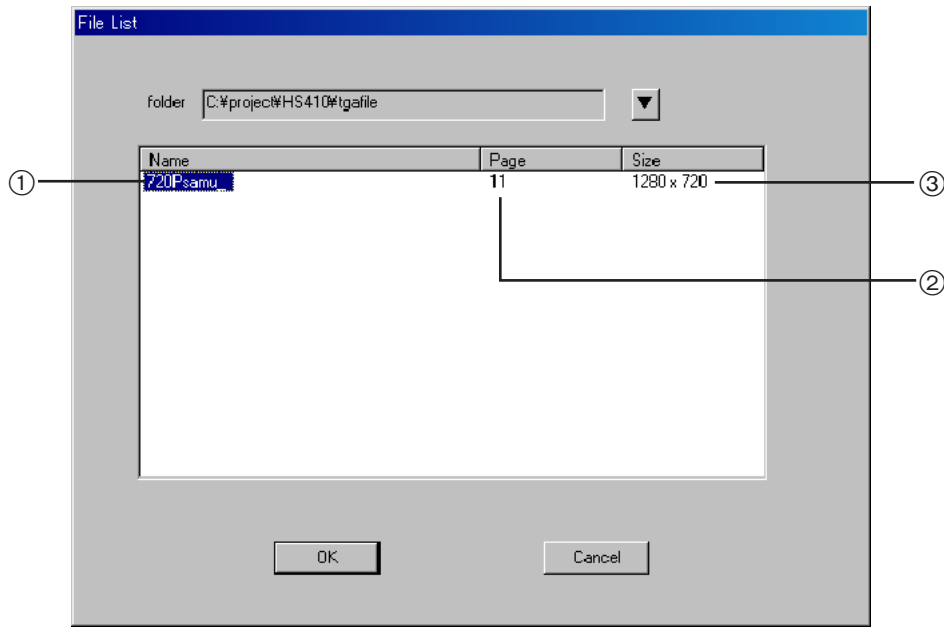

1 TARGA ファイルのグループ名を表示します。 TARGA ファイルが連番になっている場合は、TARGA ファイルがグループ化され、4桁の数字の前の名称が グループ名として表示されます。 連番になっている TARGA ファイルとして認識させるには、あらかじめ拡張子を除くファイル名の後に4桁 の数字を 0001 からの連番で付与しておきます。

例)720Psamu\_0001.tga

720Psamu\_0011.tga

2 TARGA ファイルのファイル数を表示します。

 $\left\langle \right\rangle$ 

3 TARGA ファイルの画像サイズを表示します。

動画のときには、画面下に再生用の操作バーが表示されます。

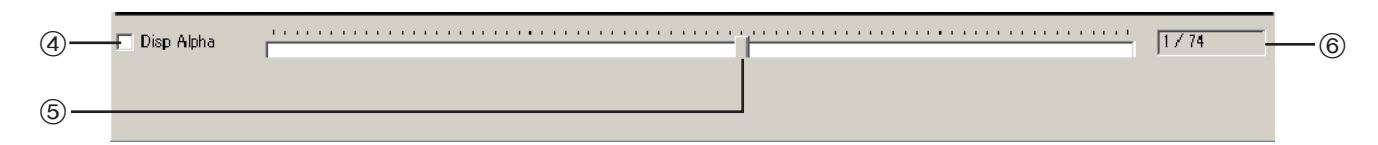

4 チェックをつけると画面上にキー信号の映像を表示します。

5 マウスをドラックすることで、目的のフレームの画像を画面上で確認することができます。

6 表示している画像のカレントフレームやトータルフレームが表示されます。

### ■ AV-HS410からホストコンピューターへイメージデータを転送する

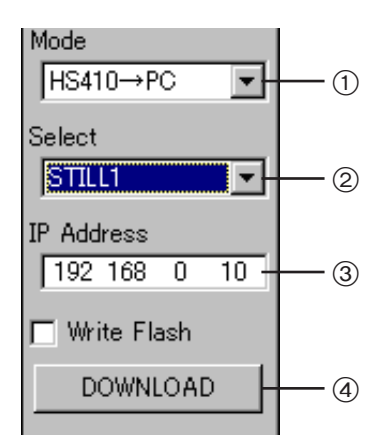

- 1 データの転送方向を選択します。
- プルダウンメニューから「HS410 → PC」を選択してください。 ② 転送するデータの対象を選択します。
- Select プルダウンメニューで「STILL1」、「STILL2」、「CLIP1」、 「CLIP2」が選択できます。
- 3 AV-HS410 の IP アドレスを入力します。
- 4 AV-HS410 から画像を読み込みます。

### ● 静止画の場合

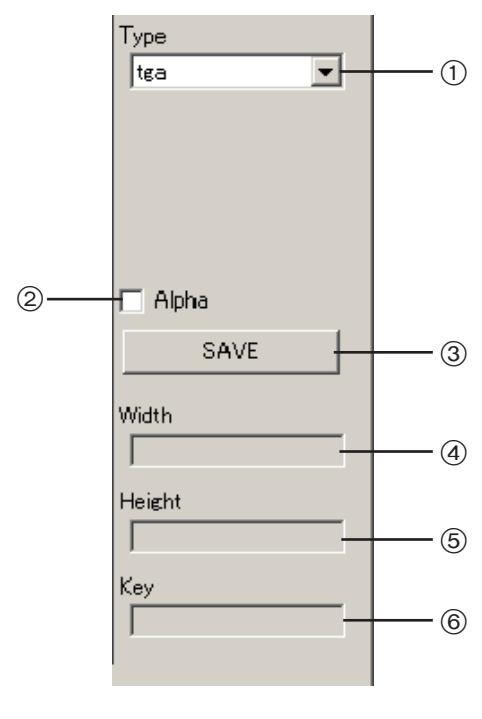

- 1 読み込む画像の形式を選択します。
- 2 キー信号付きで AV-HS410 から画像を読み込む場合にチェッ クをつけます。 TARGA 形式(tga)ファイル、または PNG 形式(png)ファ イルを選択したときに表示されます。
- 3 イメージデータをホストコンピューターに保存するときにクリッ クします。 クリックするとファイル保存画面が表示されます。
- (4) 読み込んだ画像の Width (幅) 値が表示されます。
- 
- 6 読み込んだ画像の Height (高さ)値が表示されます。
- 6 読み込んだ画像に対してキー信号の有無が表示されます。

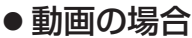

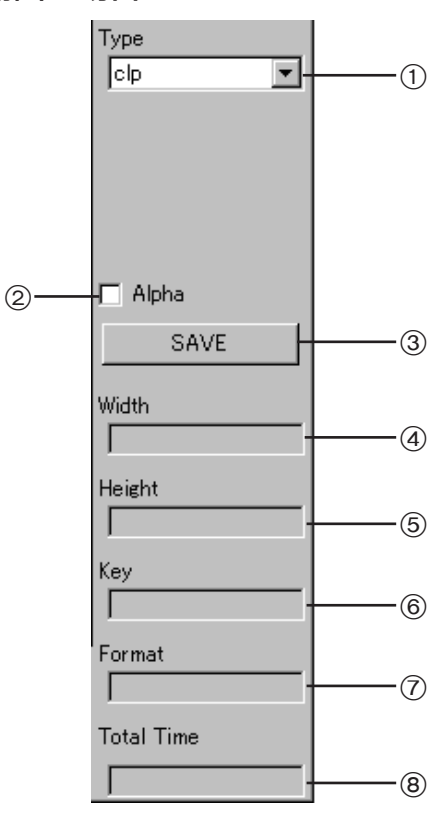

(1) 読み込む画像の形式を選択します。

- 2 キー信号付きで AV-HS410 から画像を読み込む場合にチェッ クをつけます。
- 3 イメージデータをホストコンピューターに保存するときにクリッ クします。 クリックするとファイル保存画面が表示されます。 TARGA 形式(tga)ファイルの場合は、フォルダーを指定します。
- (4) 読み込んだ画像の Width(幅)値が表示されます。
- 5 読み込んだ画像の Height(高さ)値が表示されます。
- 6 読み込んだ画像に対してキー信号の有無が表示されます。
- 7 読み込んだ画像のフォーマットが表示されます。
- 8 読み込んだ画像の再生時間(フレーム)が表示されます。

動画のときには、画面下に再生用の操作バーが表示されます。

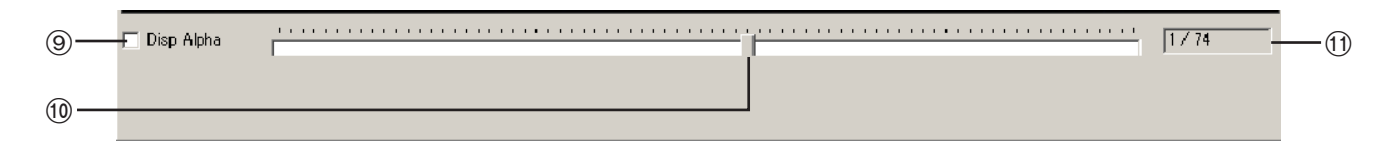

9 チェックをつけると画面上にキー信号の映像を表示します。

 マウスをドラックすることで、目的のフレームの画像を画面上で確認することができます。 表示している画像のカレントフレームやトータルフレームが表示されます。

### ■ 制限事項

#### 静止画ファイルを読み込むときは、下記の適正なサイズを確認してください。

適正なサイズと一致しない画像は、サイズを変更せずにセンタリングして AV-HS410 から映像を出力します。 サイズが大きい場合、サイズからはみ出た部分をカットして表示します。

サイズが小さい場合、余白部分を黒の画像で表示します。

また、1920 × 1080 ピクセルを超えるサイズのファイルは、読み込むことができません。

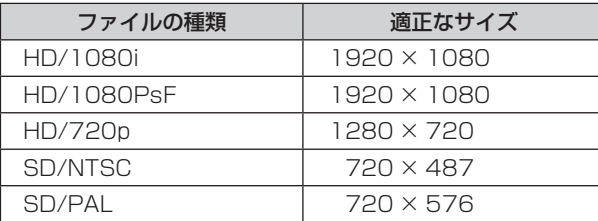

静止画の連番ファイル(tga)を動画ファイルとして読み込む場合、下記の画像サイズにしてください。

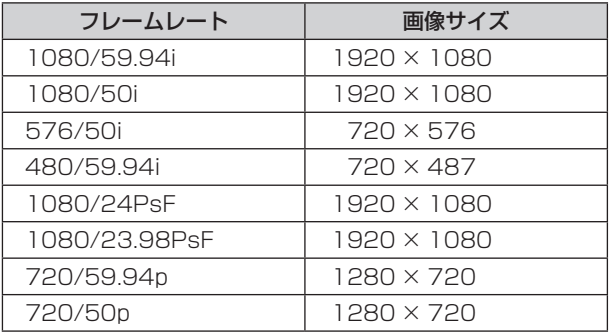

● RLE 形式で圧縮した TARGA ファイルは、使用できません。

#### < 対応している TARGA ファイルのヘッダ形式 >

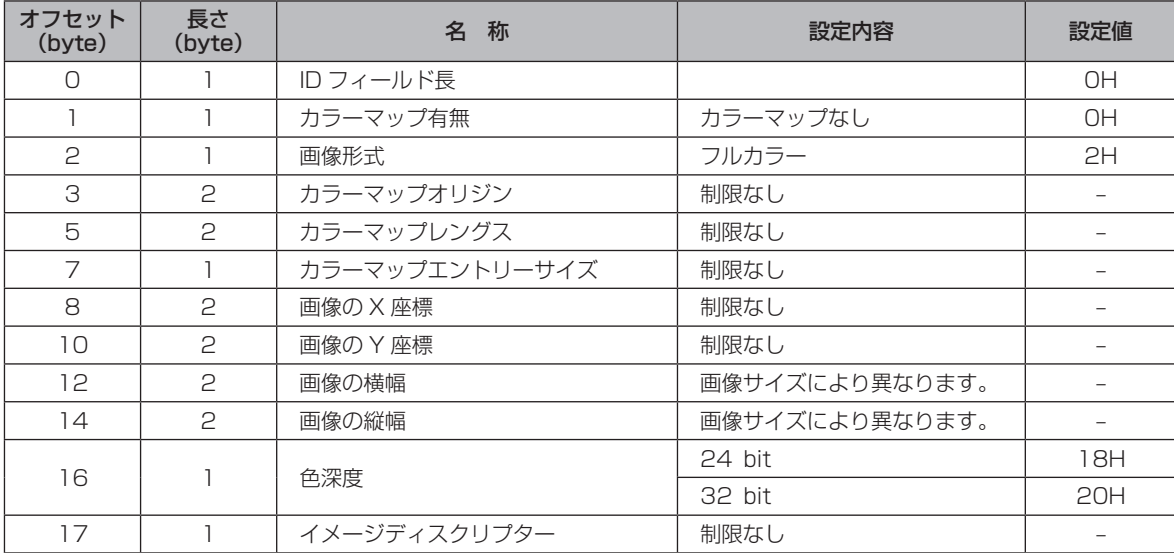

● H が付与されている数字は、16 進数表示となります。

● SD フォーマットの画像は、ホストコンピューターに表示した画像とビデオメモリーに読み込んだ画像で、 縦横比が変わります。(NTSC 方式では、縦長になります。) 忠実に再現させるには、元の画像を 720 × 540 で作成し、NTSC 方式のときには、720×487 に縮小 した画像を使用してください。 また、PAL 方式のときには、720 × 576 に拡大した画像を使用してください。

## **Memo**

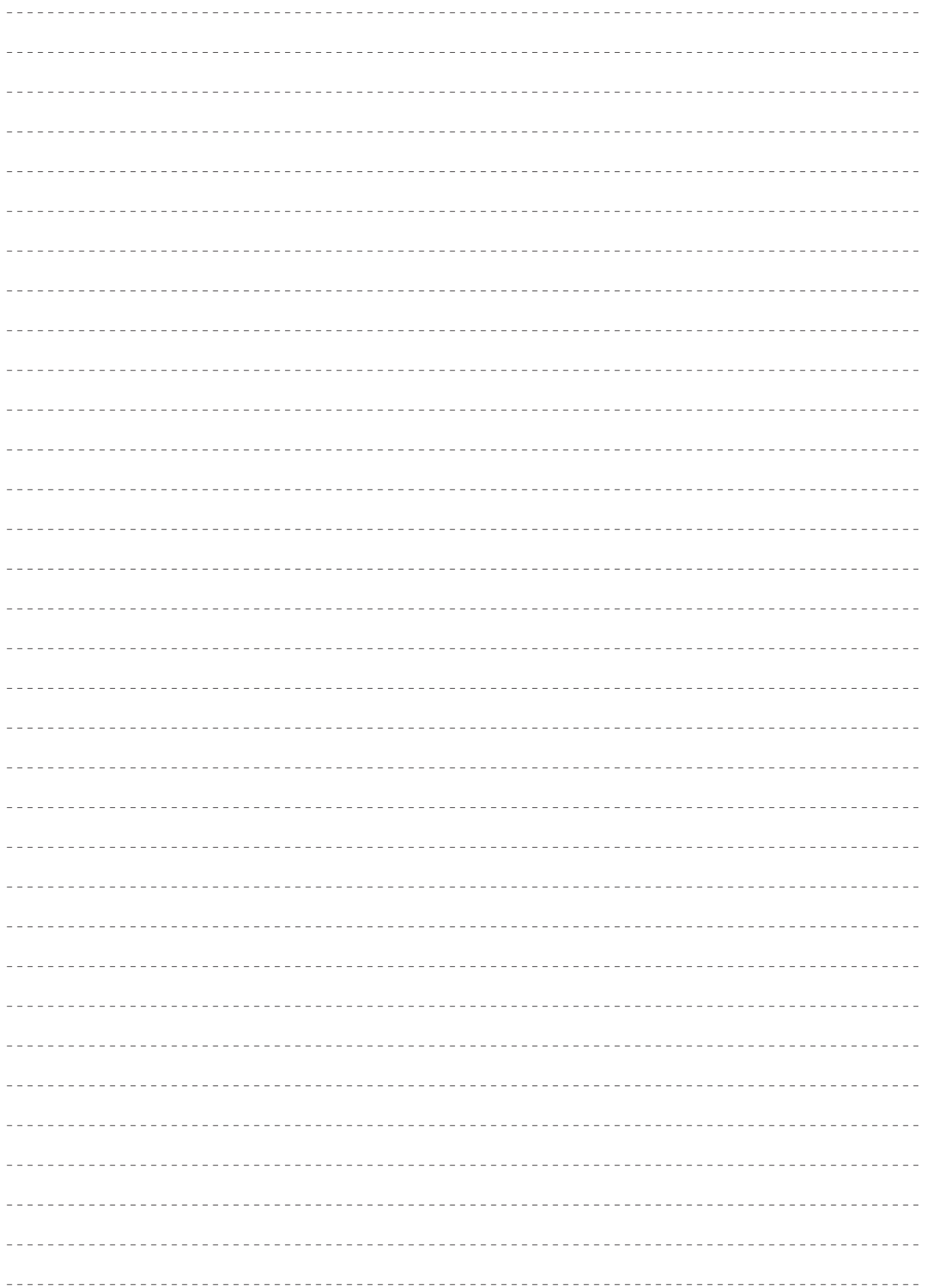

パナソニック株式会社 コネクティッドソリューションズ社 〒571-8503 大阪府門真市松葉町2番15号 ☎ (06) 6901-1161